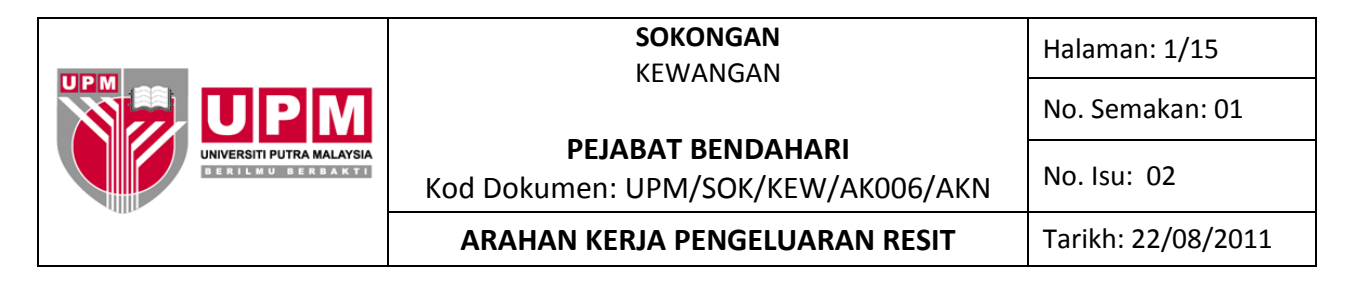

**Tujuan :** Arahan kerja ini disediakan untuk menerangkan kaedah penerimaan melalui *Receipting System.*

## **I. ARAHAN KERJA RESIT AM**

1. Klik *icon Receipting System* untuk memasuki ke laman system dan seterusnya klik *login.* Rujuk skrin 1.  $\Delta$ 

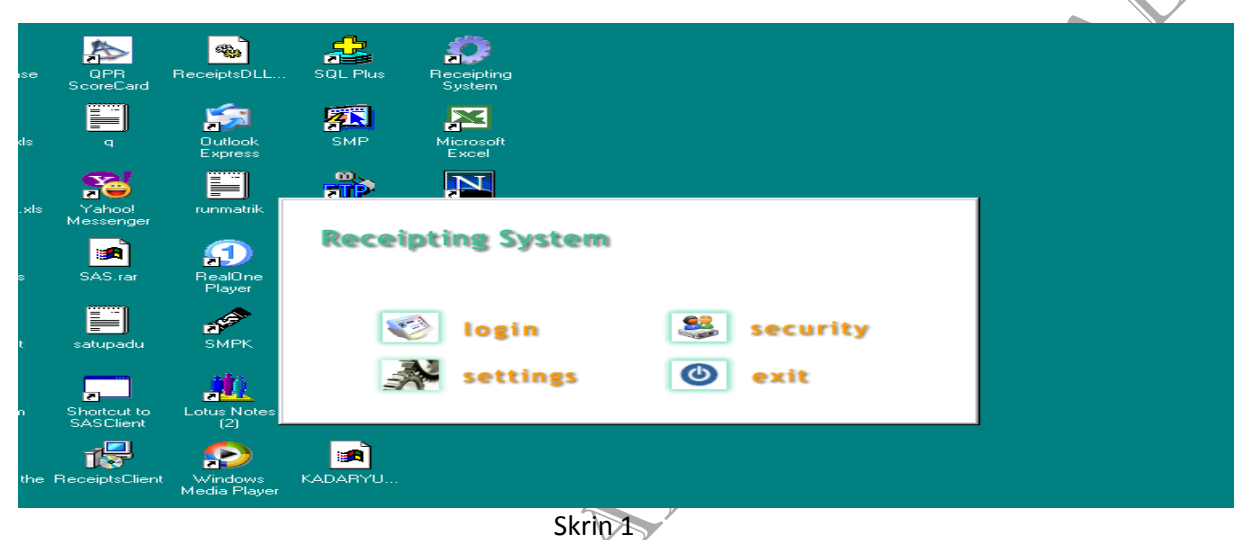

2. Masukkan *User Name* dan *Password* seterusnya klik butang *Continue* untuk memasuki sistem. Rujuk skrin 2.

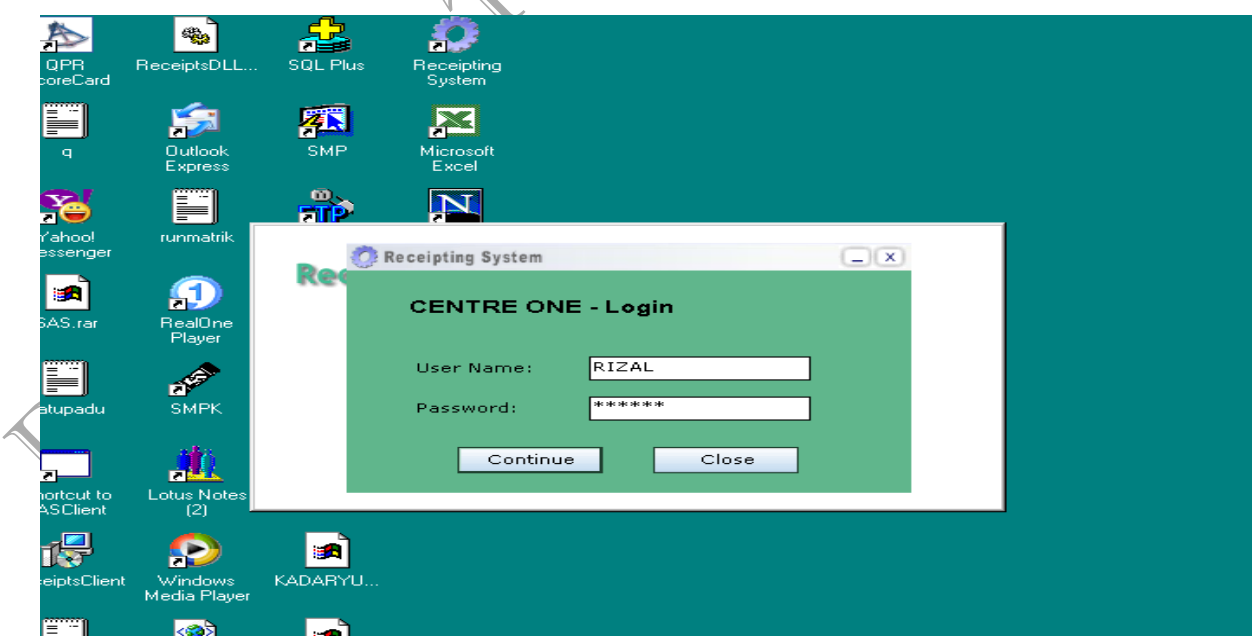

Skrin 2

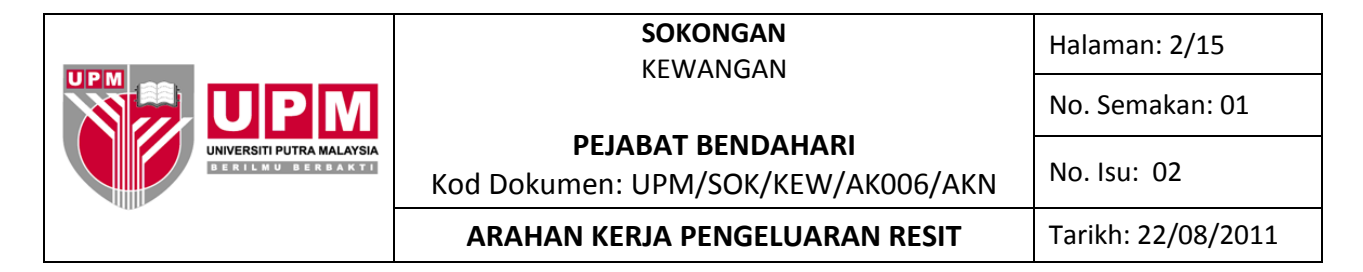

3. Klik butang *Receipt Type* dan pilih jenis resit mengikut kategori terimaan seperti di dalam skrin 3.

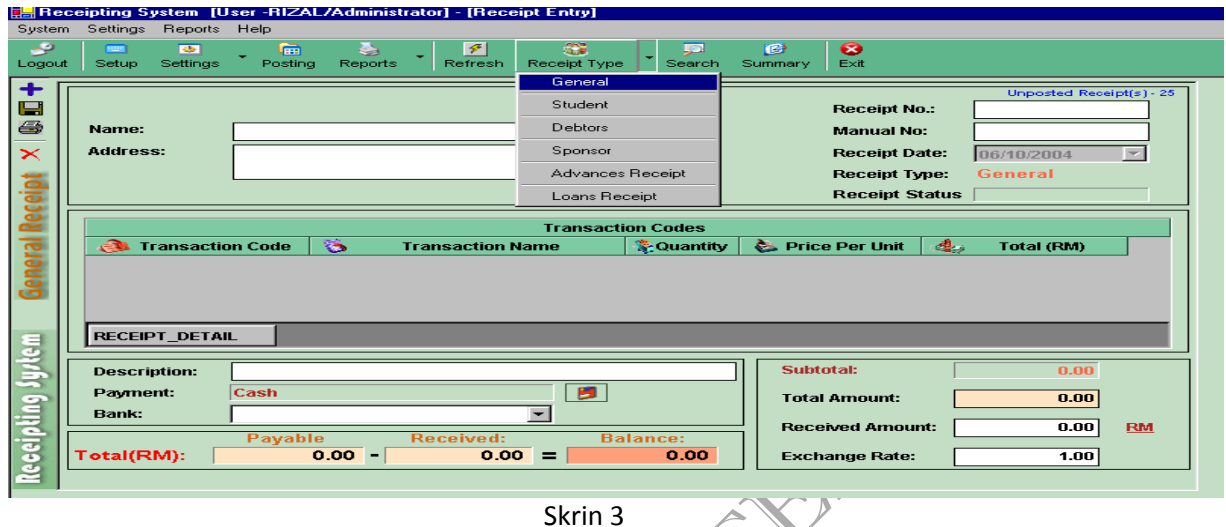

4. Klik *General* untuk mengeluarkan resit am dan skrin 4 akan dipapar.

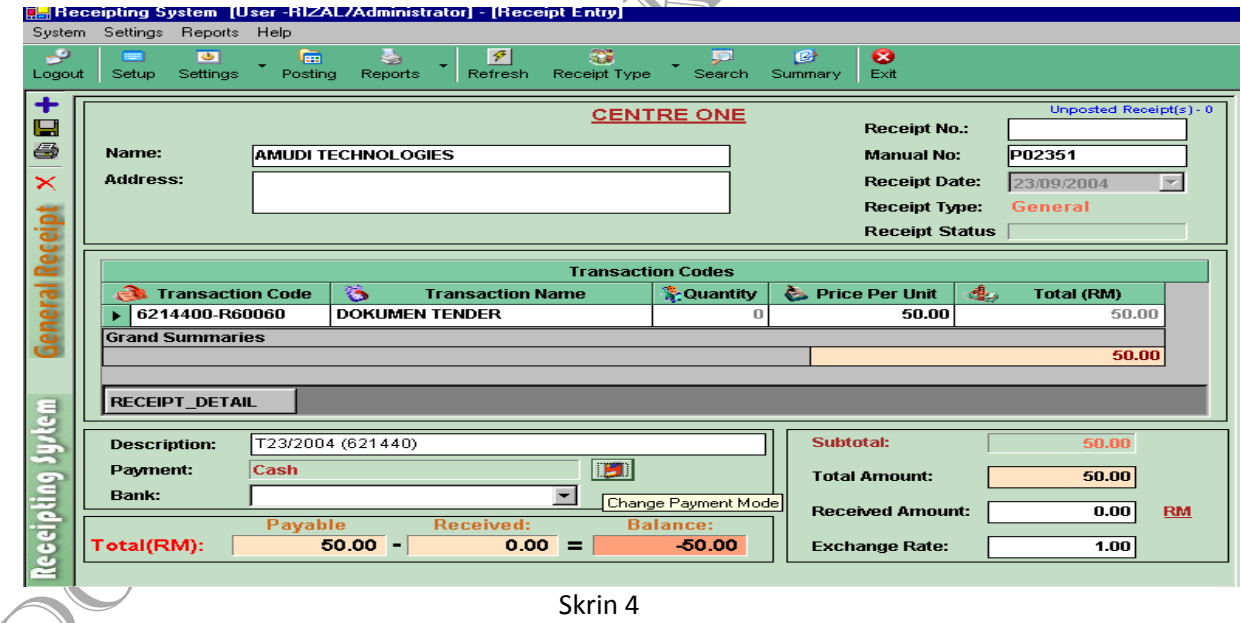

 $\blacktriangle$ 

5. Taipkan nama pembayar di ruangan *Name.* Nama pembayar akan tertera pada resit yang dicetak.Tuliskan nombor resit rasmi universiti di ruangan *Manual No.* Klik butang *Receipt\_Detail* dan pilih atau taipkan kod akaun yang betul mengikut jenis dan tujuan pembayaran dibuat di ruangan *Transaction Code.* Jika kod akaun yang ingin dipilih merupakan kod akaun baru atau pun tiada didalam sistem ikut langkah 6 hingga 9. Taip jumlah bayaran yang dibuat di ruangan *Price Per Unit,*  seterusnya taip keterangan pembayaran di ruangan *Description.*

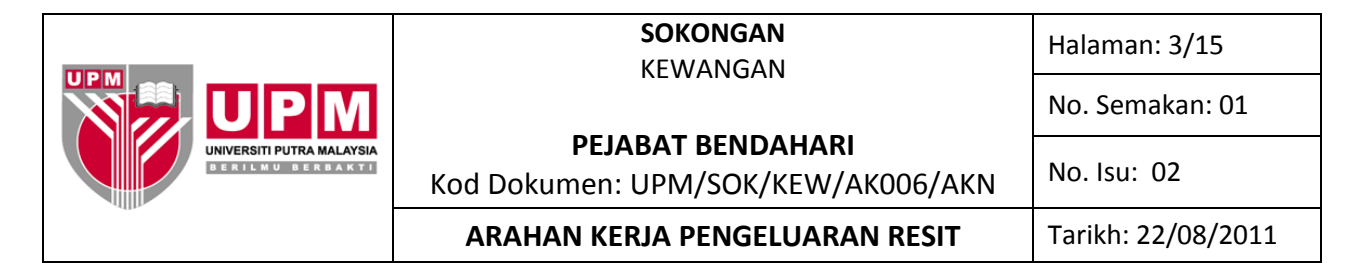

6. Dari skrin 3, klik butang *Setup*. Skrin 5 akan terpapar.

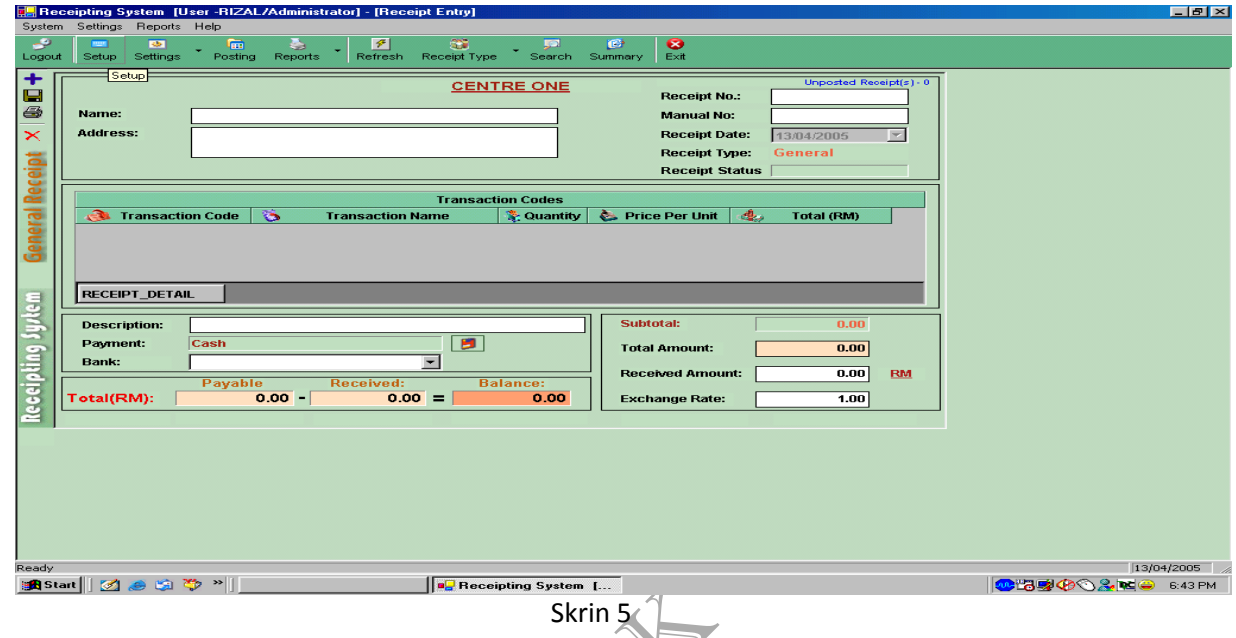

7. Pilih pusat keluaran resit yang betul dengan memilih daripada pilihan di ruangan *Centre*. Rujuk skrin 6.

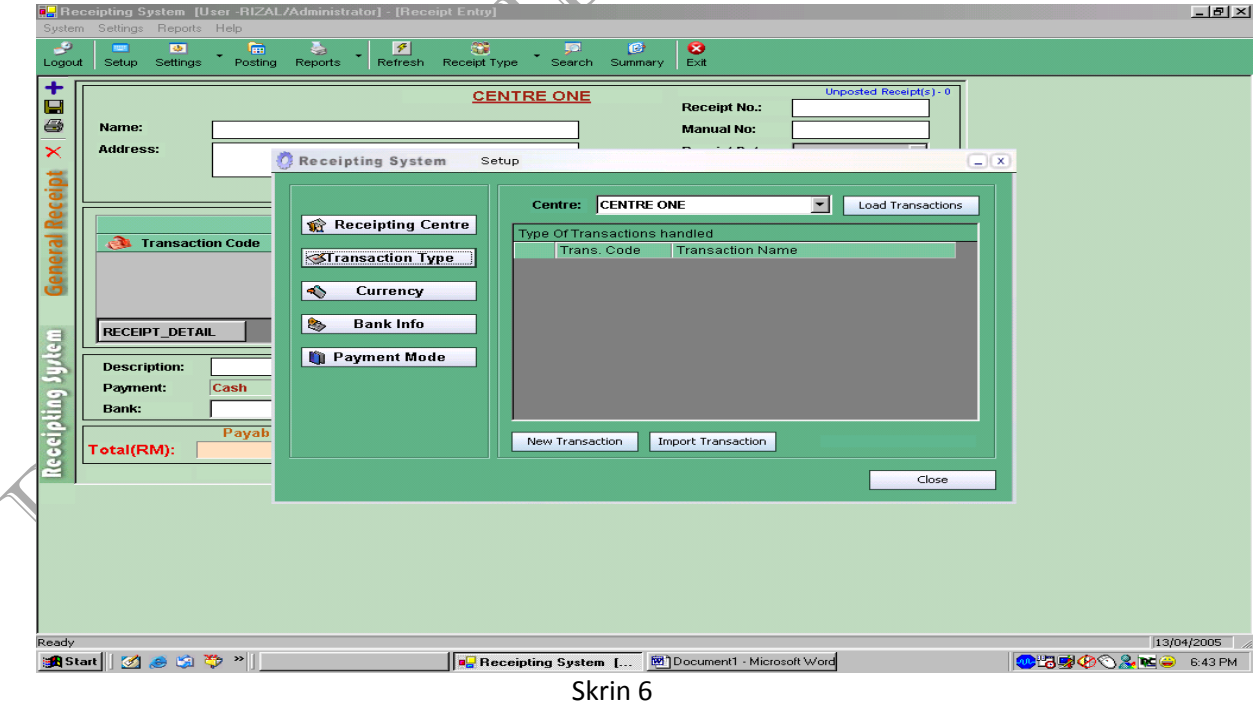

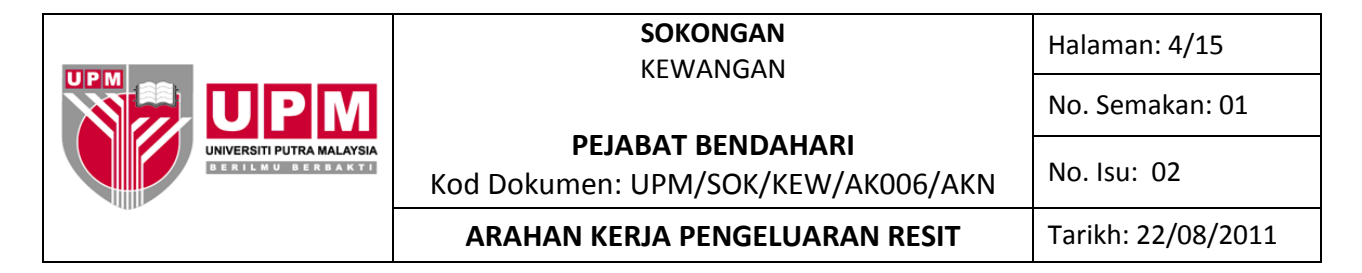

8. Klik *New Transaction* seperti di Skrin 6. Skrin seperti di skrin 7 akan terpapar.

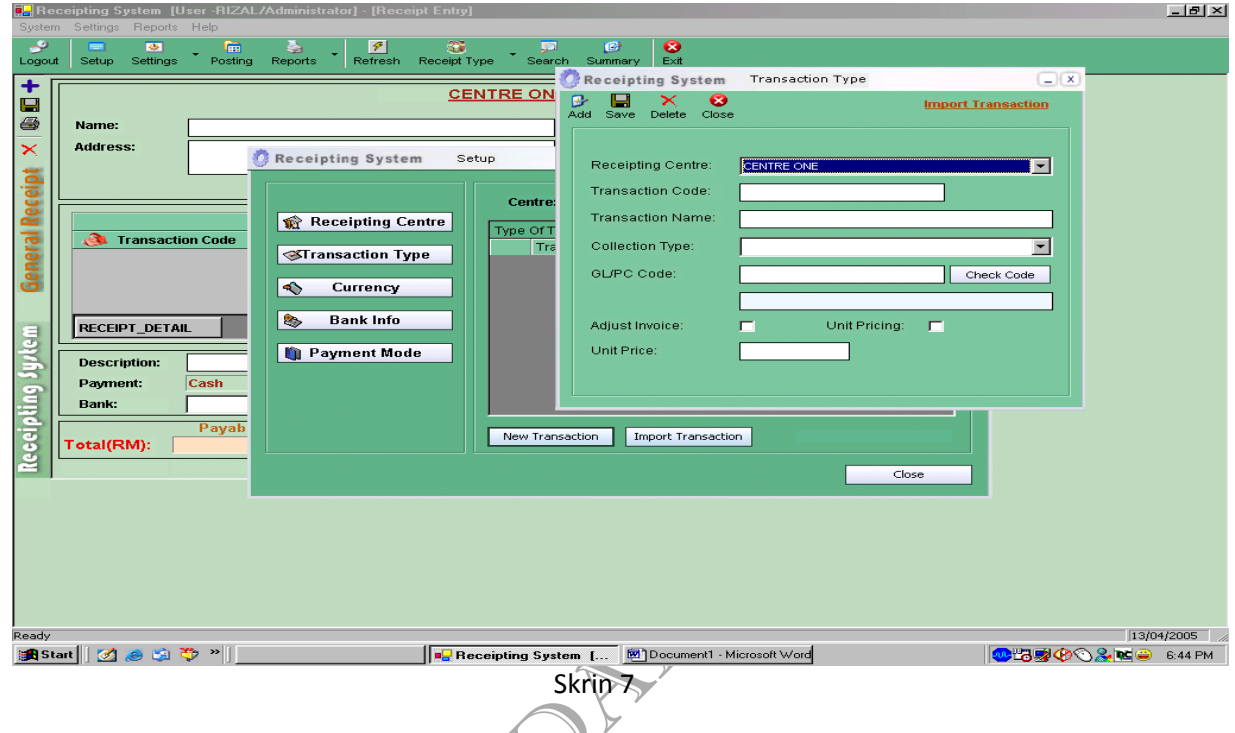

- 9. Ikut langkah seperti berikut :
	- a) Taip kod transaksi di ruangan *Transaction Code.* Kod transaksi adalah kod pendek yang mengandungi maklumat penting sesuatu kod akaun sebagai contoh:

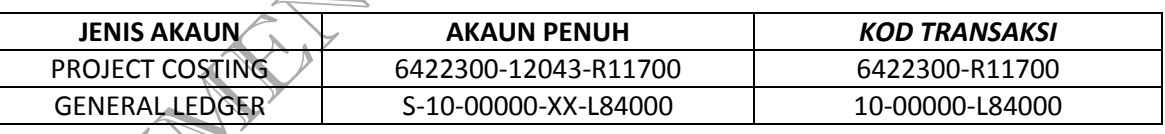

- b) Taipkan nama akaun yang diwujudkan diruangan *Transaction Name.* Pilih jenis resit yang ingin menggunakan akaun tersebut di ruangan *Collection Type.*
- c) Taipkan kod akaun sebenar di ruangan *GL/PC Code*. Klik *Check Code* untuk memastikan akaun yang ditaip betul. Klik butang *Save.*

10. Pemilihan jenis pembayaran dibuat dengan menekan gambarajah **dan Skrin 8 akan terpapar.** Setiap jenis atau medium pembayaran mempunyai kod tersendiri. Pilih medium pembayaran yang sesuai dan klik OK.

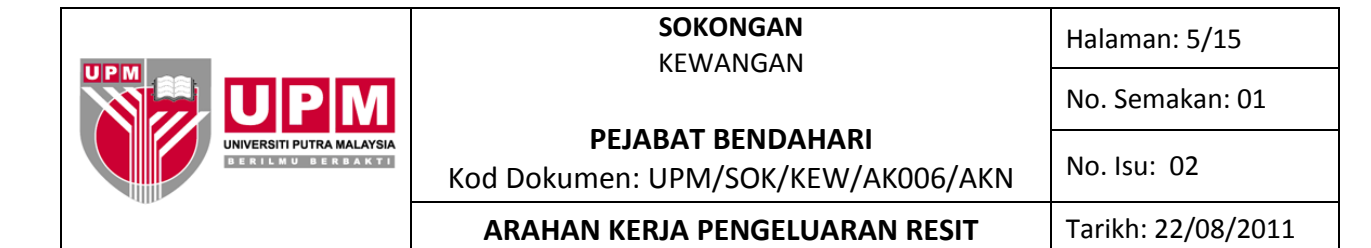

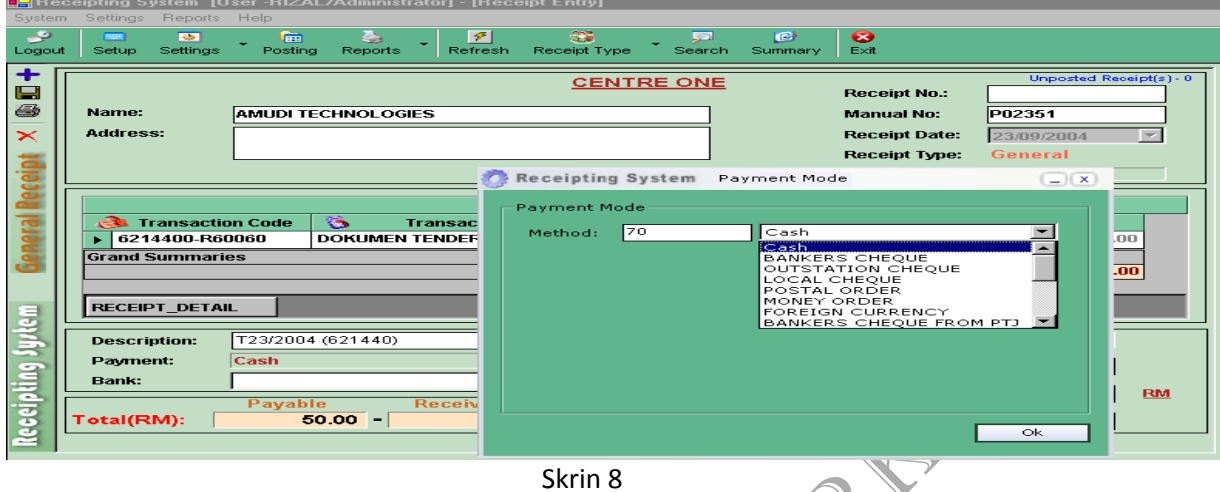

- 11. Pilih akaun bank yang ingin dikreditkan di ruangan *Bank* seperti di skrin 9. Pemilihan bagi kod bank yang sesuai adalah seperti berikut:
	- a) A11101 Terimaan untuk akaun bank CIMB (Kira-Kira Am UPM)
	- b) A11103 Terimaan untuk akaun bank CIMB (Channel-E)
	- c) A11104 Terimaan untuk akaun bank CIMB (UPM Collection)
	- d) A11106 Terimaan untuk Bank Affin
	- e) A11108 Terimaan untuk akaun bank CIMB (Kad Kredit)

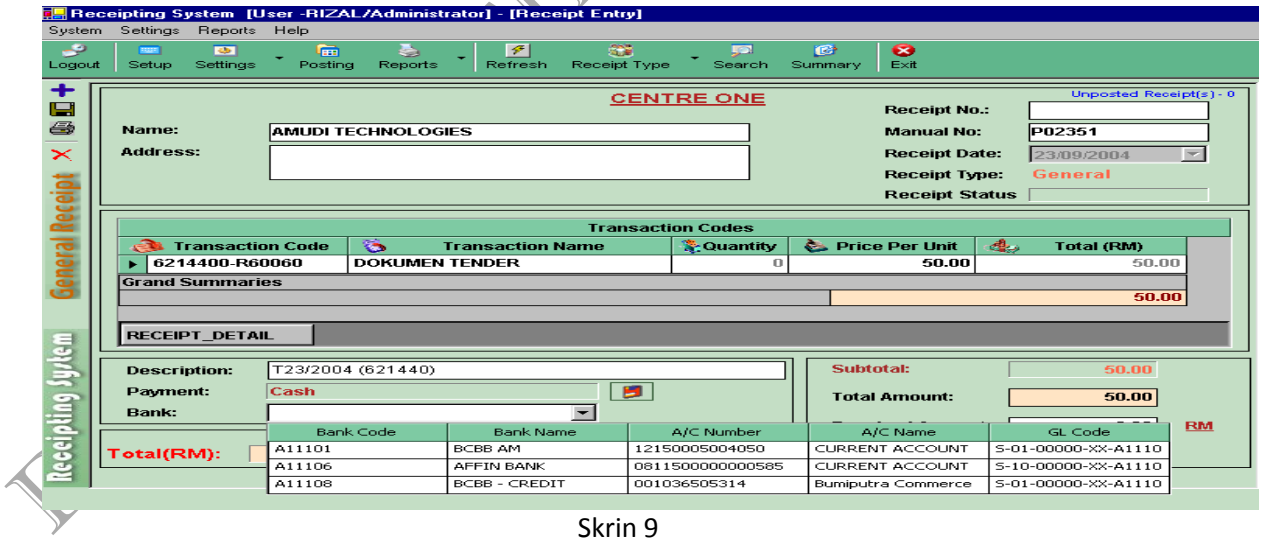

- 12. Taip semula jumlah bayaran yang dibuat di ruangan *Amount Received.*
- 13. Tekan butang *Save* dan klik *Print* apabila paparan pertanyaan seperti skrin 10 muncul.

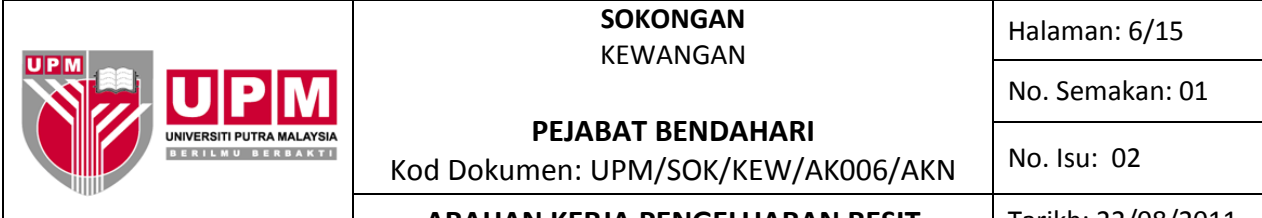

## **ARAHAN KERJA PENGELUARAN RESIT | Tarikh: 22/08/2011**

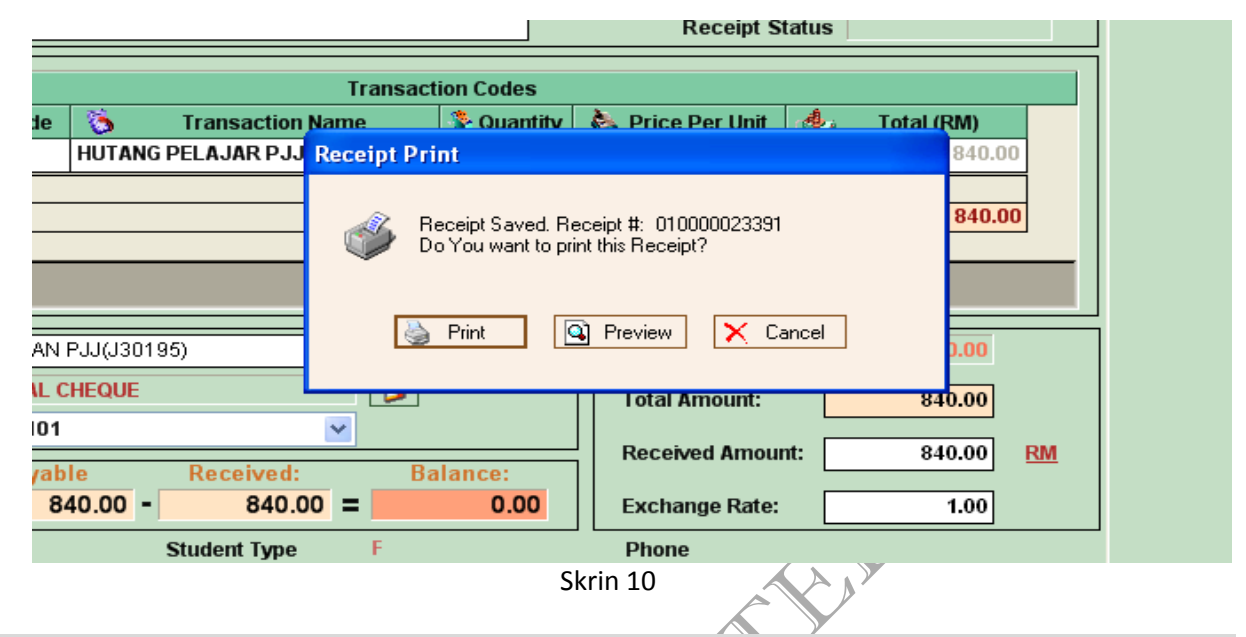

### **II. ARAHAN KERJA RESIT PELAJAR**

- 14. Melalui proses ini, jumlah bayaran yang dibuat akan mengurangkan hutang pelajar di sistem SAS secara terus tanpa melalui proses lain.
- 15. Klik butang *Receipt Type* seperti langkah 3 bahagian I.
- 16. Pilih *Student* untuk mengeluarkan resit pelajar dan Skrin 11 akan terpapar.

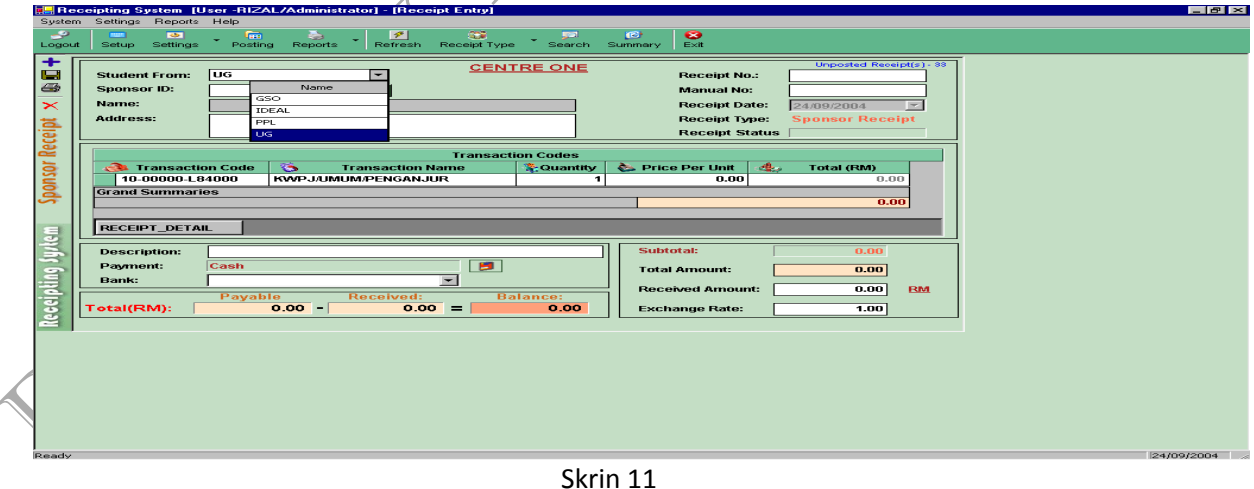

17. Pilih modul mengikut program pelajar yang akan membayar dengan menekan butang di ruangan *Student From* dan skrin 12 akan terpapar. Jenis-jenis modul pelajar adalah seperti berikut:-

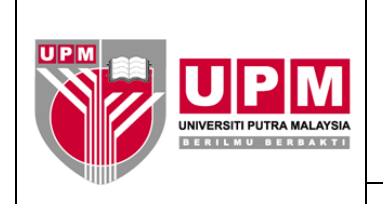

#### **SOKONGAN** KEWANGAN

Halaman: 7/15

No. Semakan: 01

No. Isu: 02

# **PEJABAT BENDAHARI**

Kod Dokumen: UPM/SOK/KEW/AK006/AKN

**ARAHAN KERJA PENGELUARAN RESIT | Tarikh: 22/08/2011** 

 $\blacktriangle$ 

 $\Lambda$ 

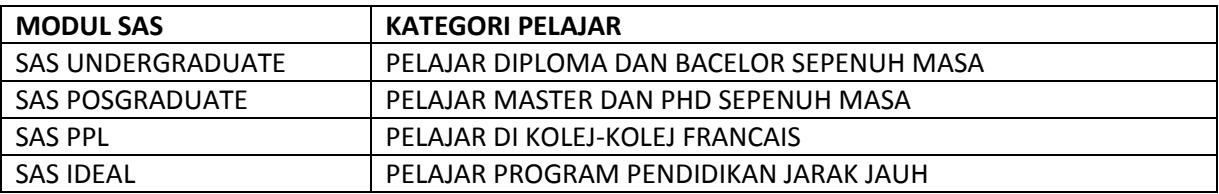

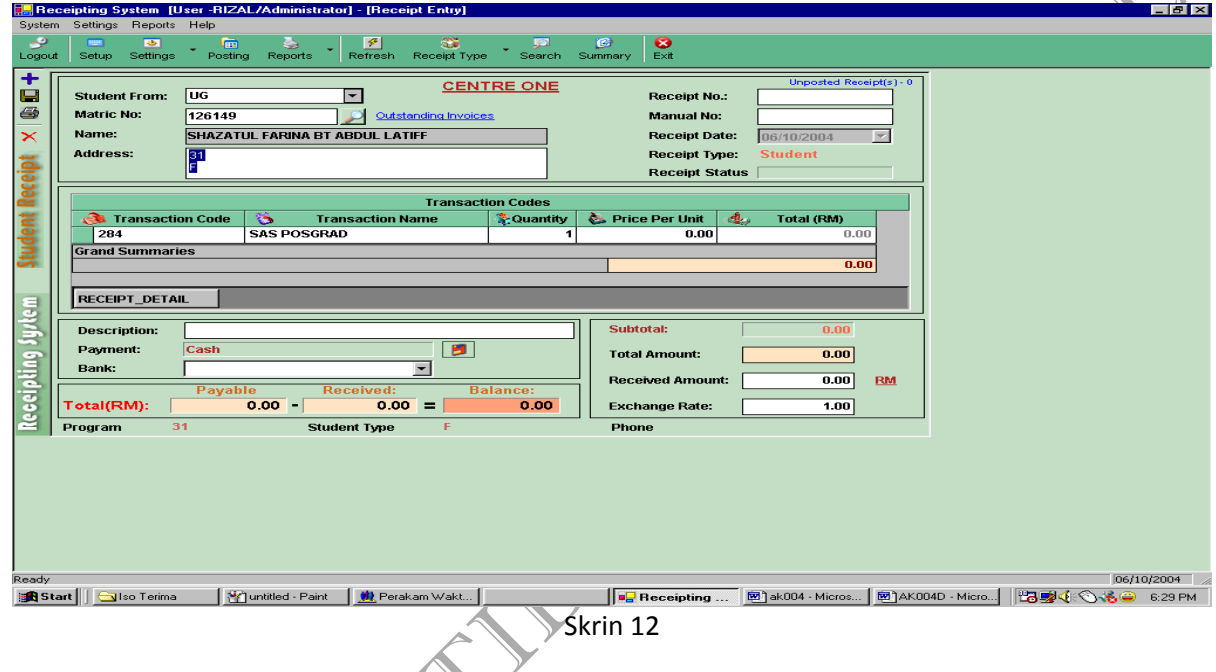

- 18. Taip nombor matrik pelajar yang membuat bayaran. Tekan *Tab* dan nama pelajar akan tertera di ruangan *Name.* Semak dengan pelajar dan teruskan proses seterusnya.
- 19. Taipkan nombor resit rasmi Universiti di ruangan *Manual No.* Seterusnya pilih kod akaun yang ingin digunakan mengikut jenis modul yang dipilih melalui jadual di ruangan *Transaction Code*. Rujuk skrin 13*.* Kod akaun yang dipilih adalah seperti berikut:

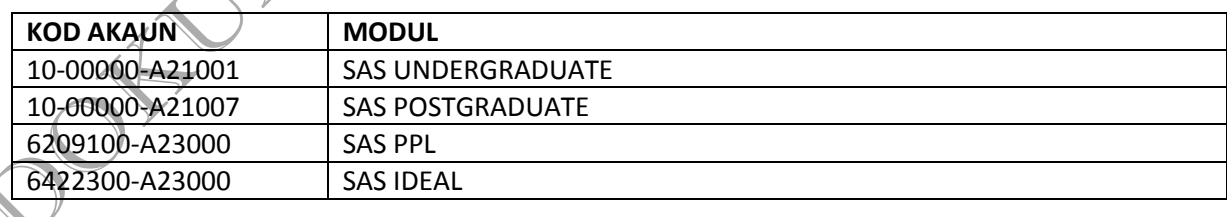

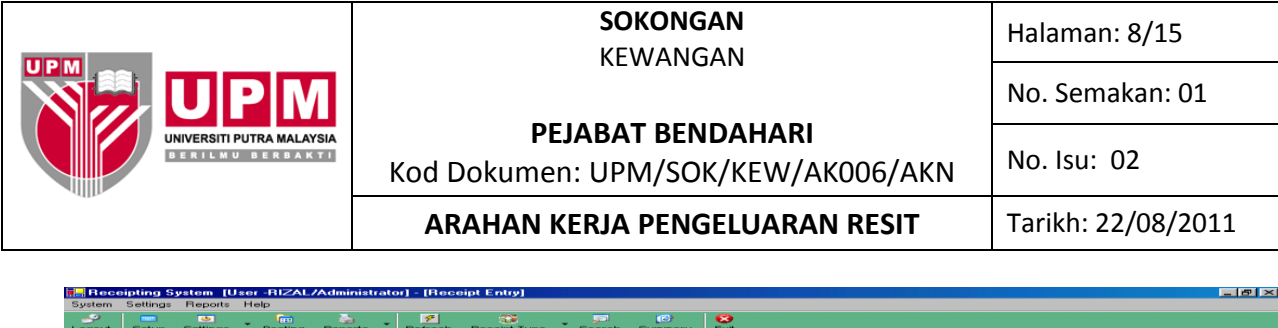

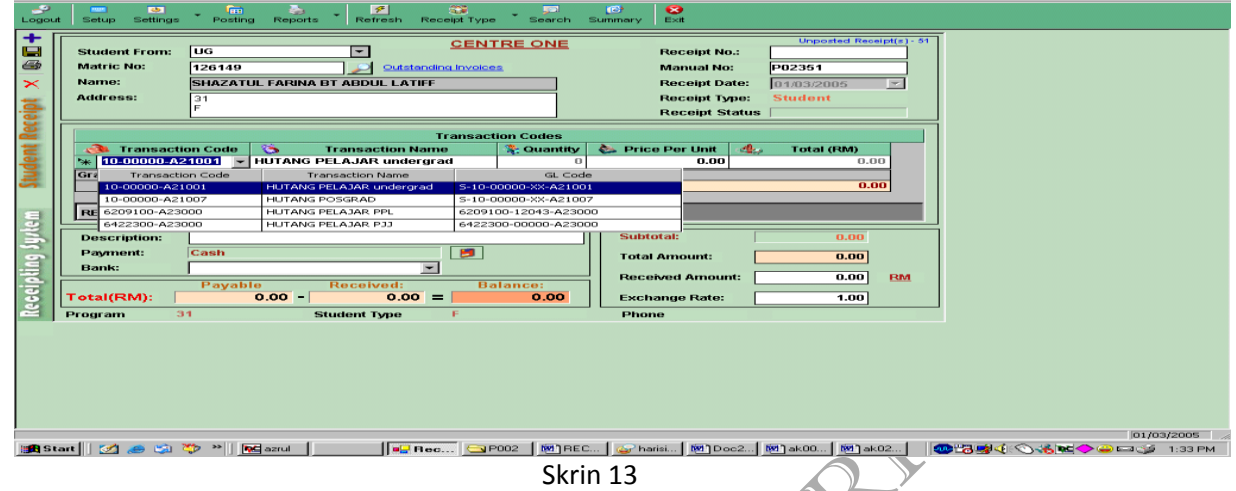

- 20. Seterusnya masukkan jumlah bayaran yang dibuat oleh penaja di ruangan *Price Per Unit.* Tuliskan juga keterangan bayaran di ruangan *Description.*
- 21. Pilih jenis pembayaran yang dibuat dengan menekan gambarajah seperti di skrin 14. Setiap jenis atau medium pembayaran mempunyai kod tersendiri.

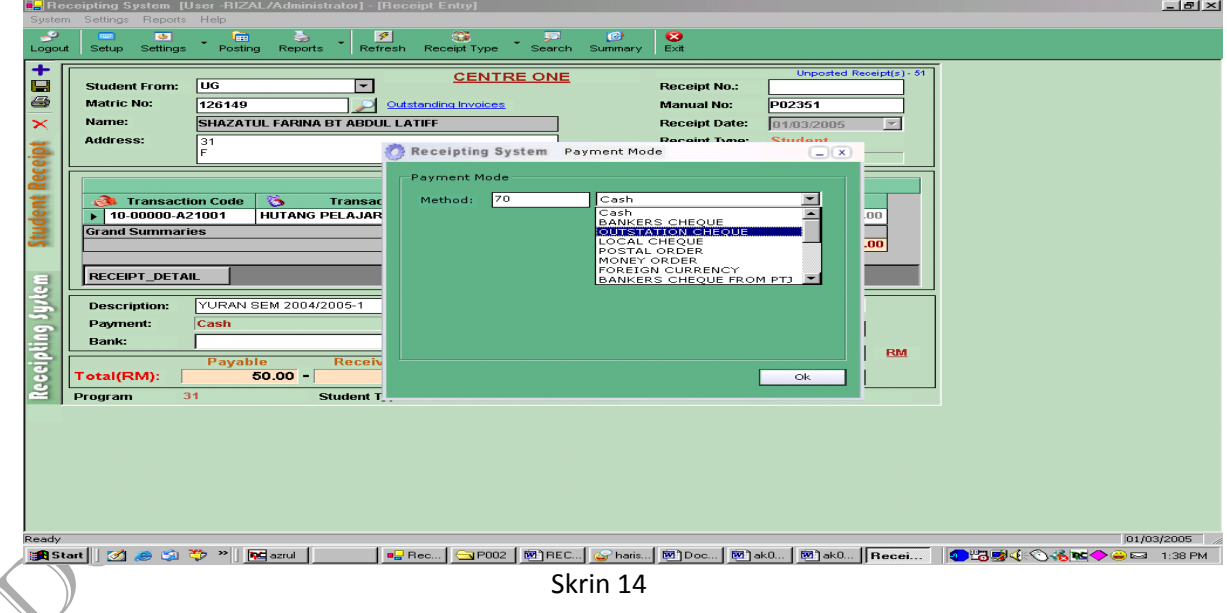

22. Pilih akaun bank yang ingin dikreditkan di ruangan Bank*.* Skrin15 menunjukkan jadual pilihan kod bank beserta keterangan mengenainya. Seterusnya taip semula jumlah bayaran yang dibuat di ruangan *Amount Received.*

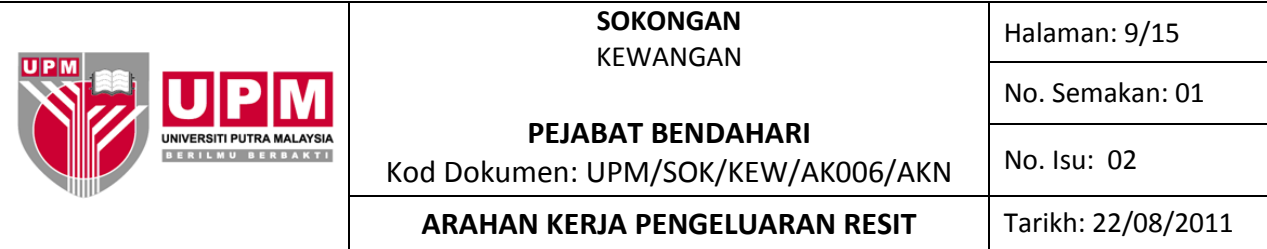

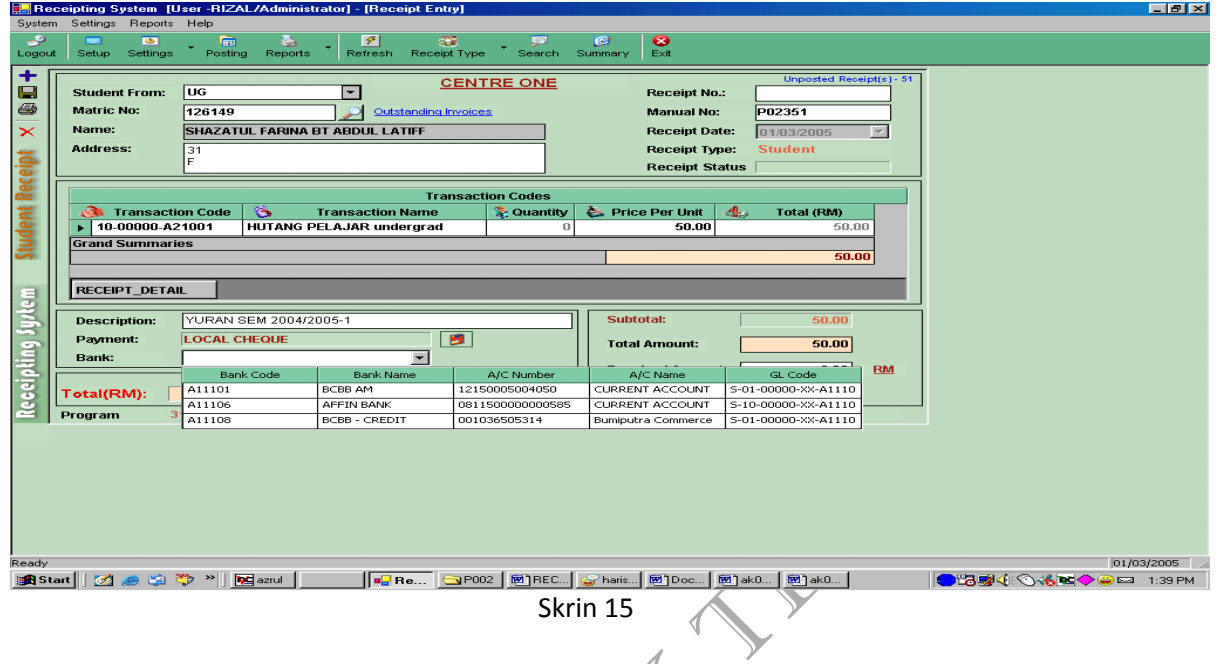

23. Tekan butang *Save* dan klik *Print***.** Rujuk skrin 10.

## **III. ARAHAN KERJA RESIT PENGHUTANG**

- 24. Klik butang *Receipt Type* seperti langkah 3 bahagian I.
- 25. Pilih *Debtors* untuk mengeluarkan resit penghutang dan Skrin 16 akan terpapar.  $\mathcal{L}_{\mathcal{L}}$

 $\overline{\mathscr{A}}$ 

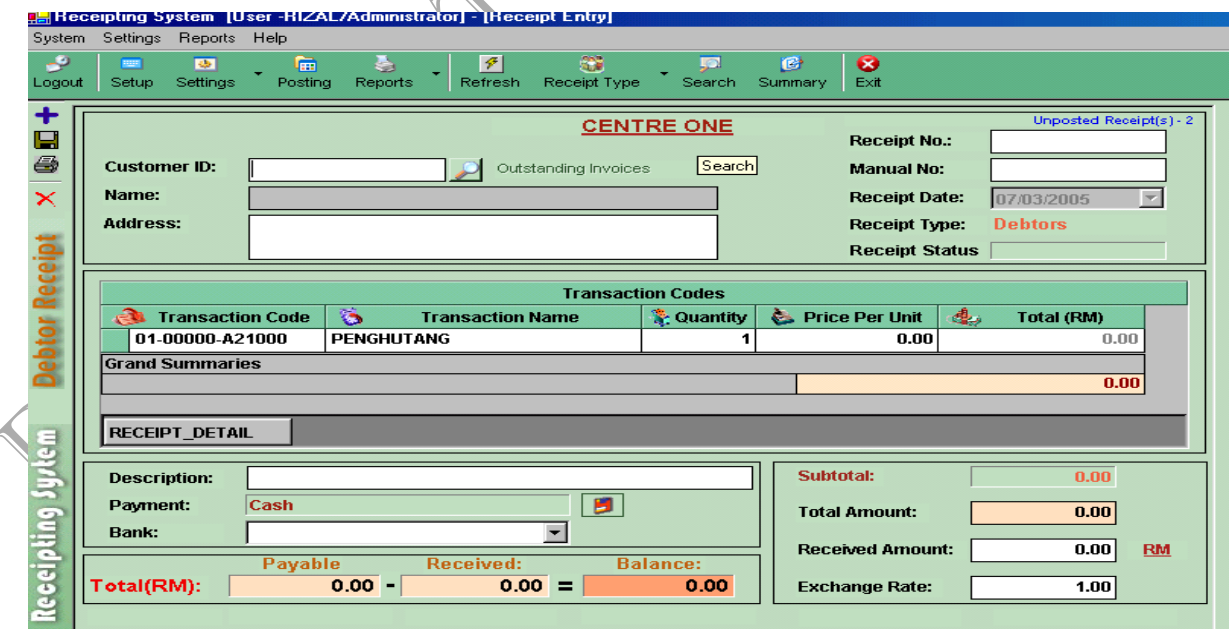

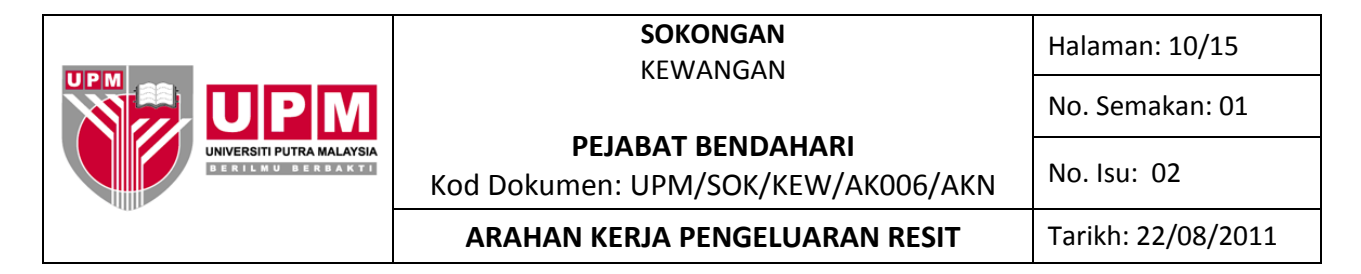

26. Masukkan no *ID* di ruang *Customer ID*, tekan butang *Tab*. Nama penghutang akan tertera seperti skrin 17.

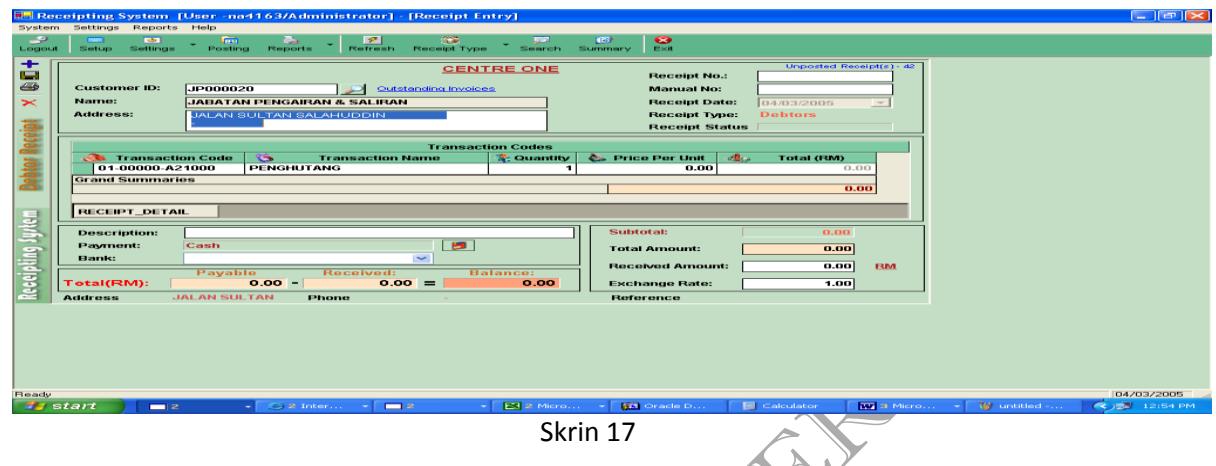

27. Langkah 27.a) hingga 27.e), rujuk kepada skrin 18.

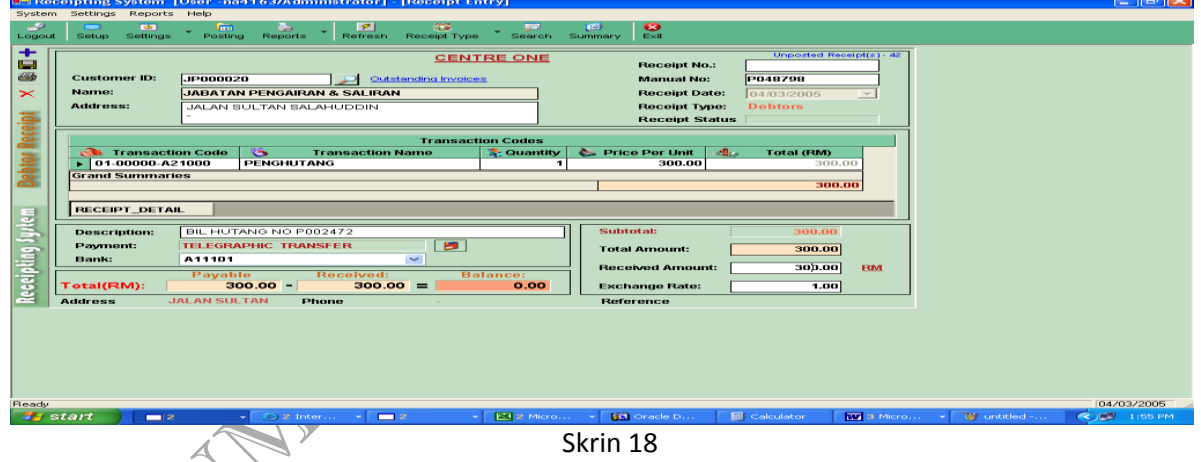

- a) Taipkan no resit rasmi Universiti di ruang *Manual No.*
- b) Masukkan jumlah bayaran diruang *Price Per Unit*
- c) Di ruang *Description*, taip keterangan bayaran.
- d) Klik ( **D** ) untuk memilih kod bayaran. Pilih akaun bank di mana bayaran akan dikreditkan sama ada BCBB atau Affin.
- e) Taip semula jumlah bayaran di ruang *Received Amount.*
- 28. Sebelum klik ikon *save*, pastikan klik dahulu *Outstanding Invoices* (bersebelahan *Customer ID*) untuk mengkontrakan hutang. Skrin 19 akan terpapar.

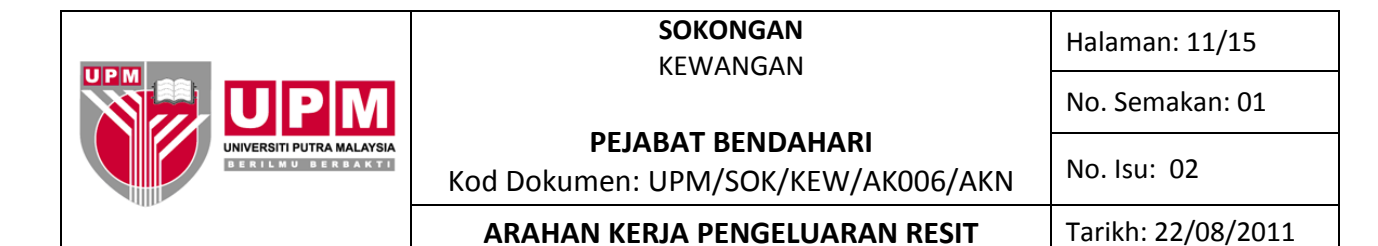

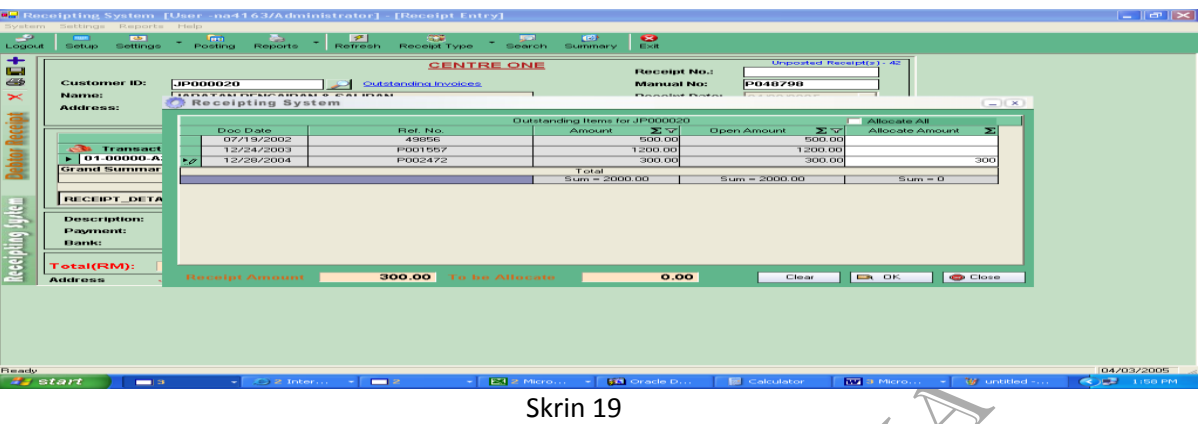

- 29. Masukkan amaun yang dibayar mengikut nombor bil hutang seperti skrin di atas, klik OK.
- 30. Untuk mencetak resit, tekan butang *save*, klik pada *Print*. Rujuk skrin 10.

### **IV. ARAHAN KERJA RESIT PENAJA**

- 31. Klik butang *Receipt Type* seperti langkah 3 bahagian I.
- 32. Pilih *Sponsor* untuk mengeluarkan resit penaja dan skrin 20 akan terpapar.

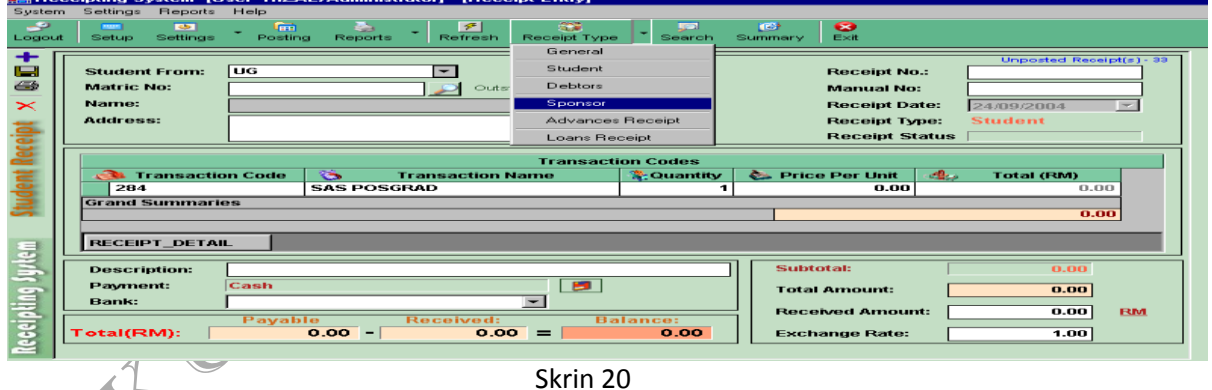

33. Pilih modul mengikut program pelajar yang akan dibayar dengan menekan butang di ruangan *Student From.* Rujuk skrin 21. Jenis-jenis modul pelajar adalah seperti berikut:

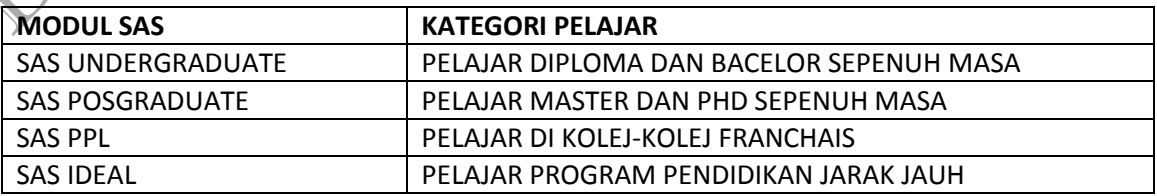

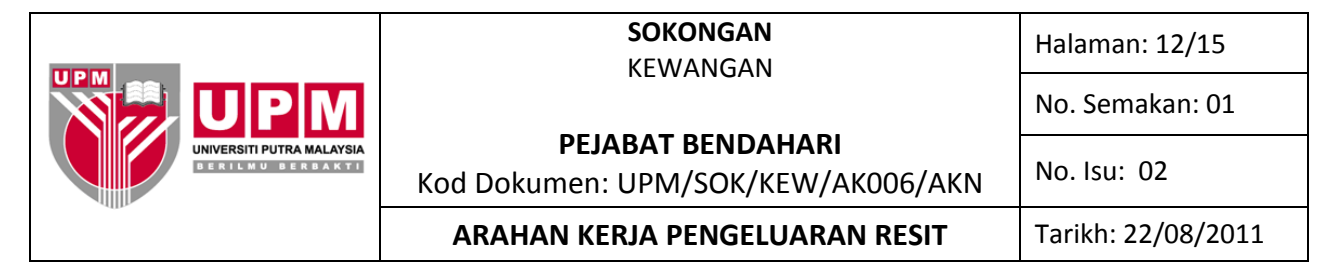

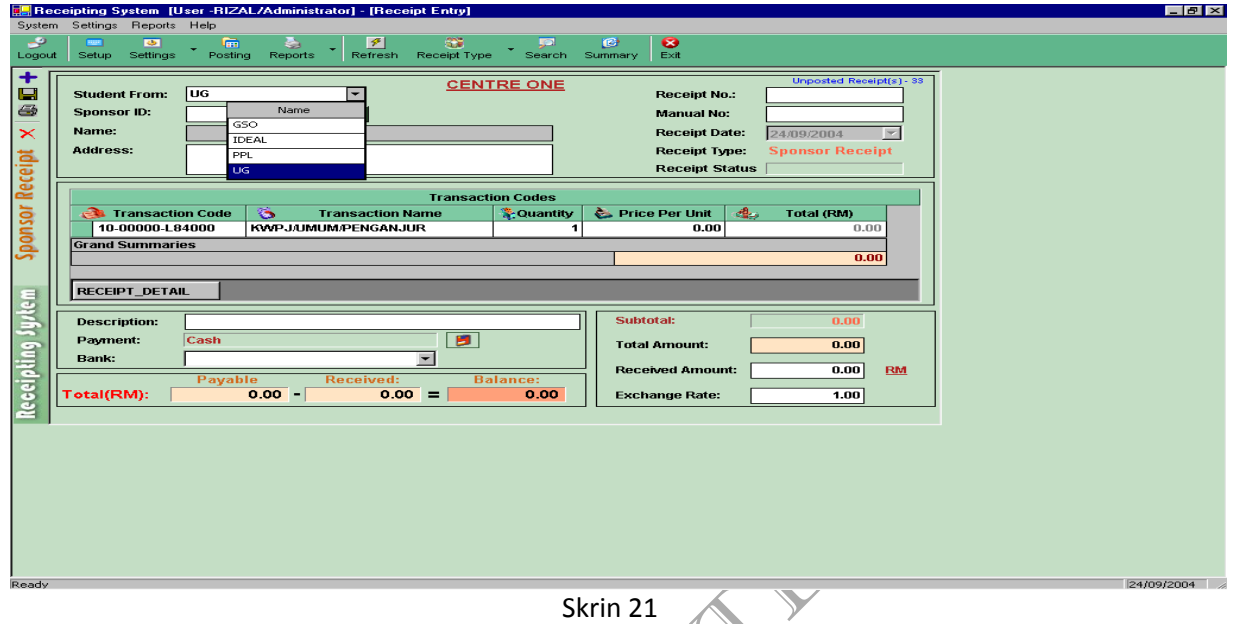

34. Taip kod penaja yang membuat bayaran atau pilih melalui senarai penaja dengan menekan butang ( ) dan klik pada penaja dan seterusnya klik OK*.* Rujuk skrin 22.

 $\triangleleft$ 

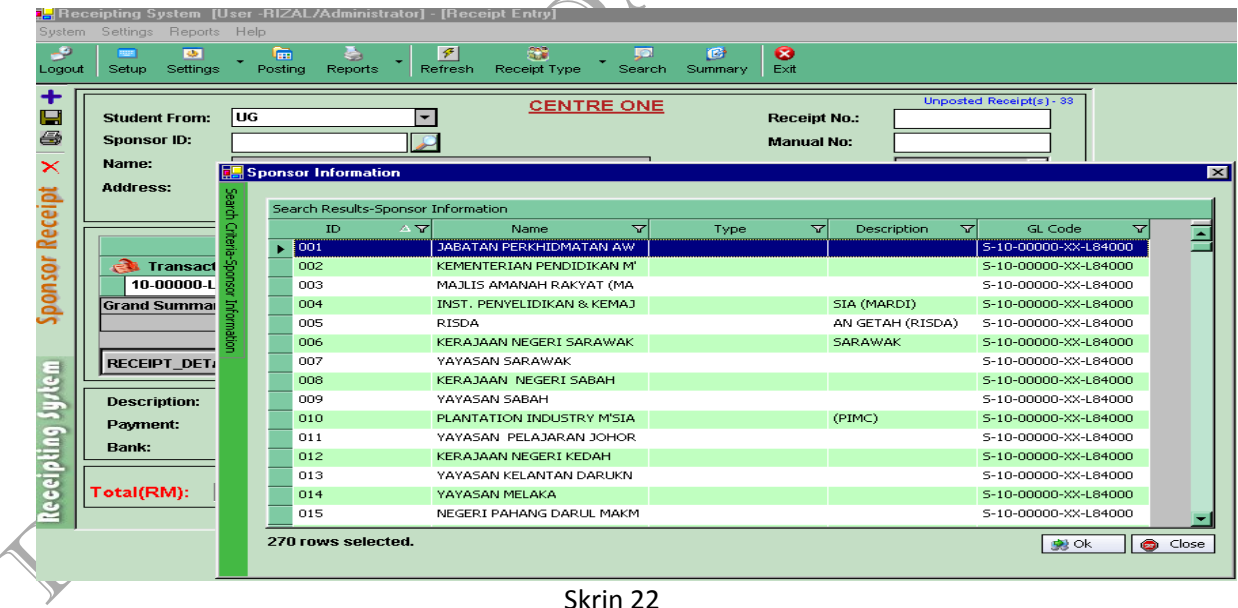

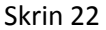

35. Taip atau masukkan no resit rasmi Universiti di ruangan *Manual No.* Seterusnya pilih kod akaun yang ingin digunakan mengikut jenis modul yang dipilih melalui jadual di ruangan *Transaction Code*. Rujuk skrin 23.

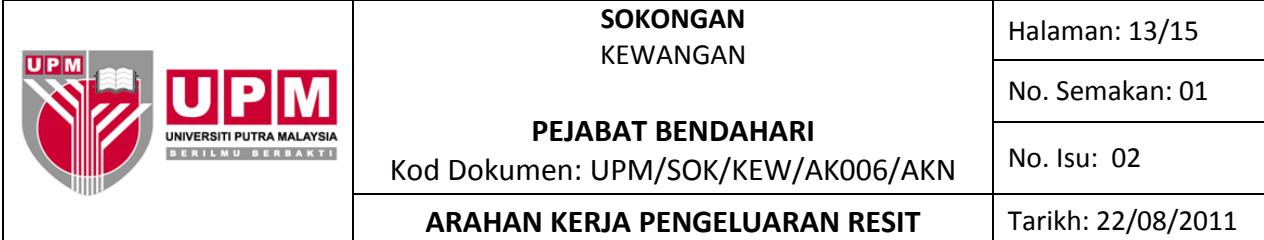

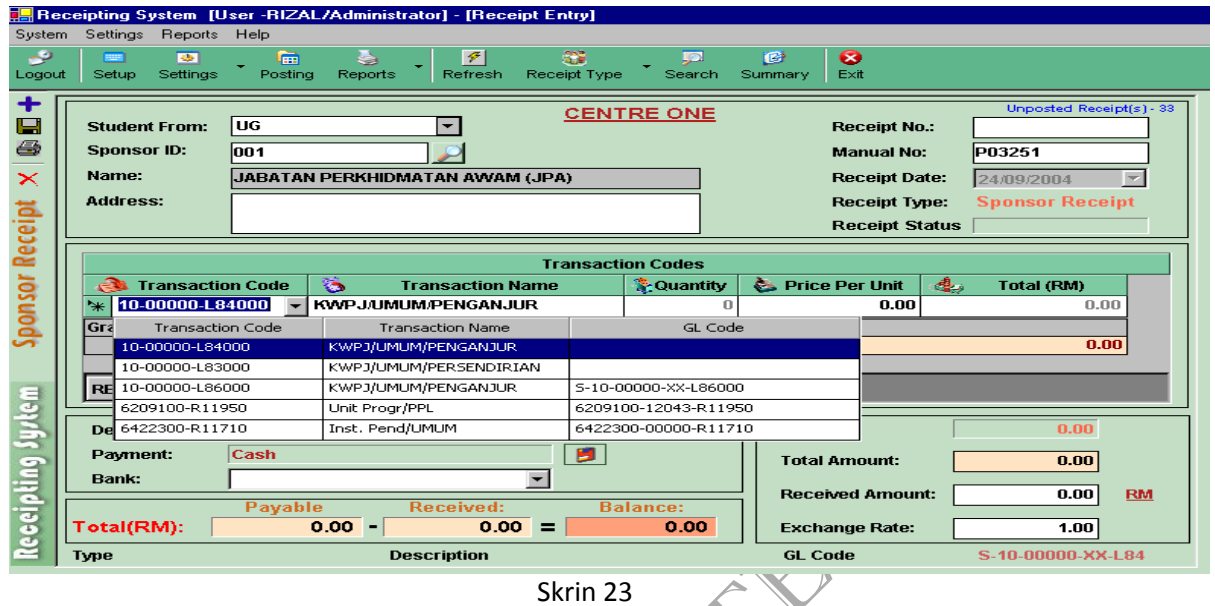

36. Seterusnya masukkan jumlah bayaran yang dibuat oleh penaja di ruangan *Price Per Unit.* Tuliskan juga keterangan bayaran di ruangan *Description.* Kod akaun yang dipilih adalah seperti berikut:

![](_page_12_Picture_105.jpeg)

37. Pemilihan jenis pembayaran dibuat dengan menekan gambarajah **dan skrin 24 akan terpapar.** Setiap jenis atau medium pembayaran mempunyai kod tersendiri. Pilih medium pembayaran yang sesuai dan klik ok.

![](_page_12_Picture_106.jpeg)

![](_page_13_Picture_0.jpeg)

- 39. Untuk mencetak resit, tekan butang *Save* dan klik *Print.* Rujuk skrin 10.
- 40. Pembatalan resit hanya boleh dibuat bagi resit yang belum dikemaskini sahaja.
- 41. Ikut langkah a) hingga langkah d) bagi resit-resit yang hendak dibatalkan:
	- a) Cop perkataan DIBATALKAN pada resit asal dan salinan pendua resit berkenaan;
	- b) Nyatakan alasan pembatalan;
	- c) Dapatkan pengesahan pegawai yang bertanggungjawab selain daripada pegawai pengeluar resit; dan
	- d) Failkan salinan asal resit bersama-sama salinan pendua resit yang berkenaan di Seksyen Pengurusan Hasil dan Aset.
- 42. Pilih nombor resit yang hendak dibatalkan. Tekan butang Search. Rujuk skrin 25.

![](_page_13_Picture_113.jpeg)

43. Skrin seperti di skrin 26 akan terpapar. Klik *Load Receipt* dan pilih resit yang hendak dibatalkan dengan *double clic*k pada bahagian tepi kolum *Receipt.*

![](_page_14_Picture_0.jpeg)

![](_page_14_Picture_79.jpeg)

44. Paparan skrin asal resit akan muncul. Semak nombor resit yang ingin dibatalkan di ruangan Manual

No: dengan resit asal tersebut. Sekiranya sah untuk dibatalkan, klik pada simbol  $\sum$ . Skrin pengesahan untuk pembatalan resit akan muncul. Rujuk skrin 27.

![](_page_14_Picture_80.jpeg)

- 45. Klik *Yes* untuk membatalkan resit atau *No* sekiranya tidak ingin membatalkan resit.
- 46. Paparan untuk kenyataan sebab pembatalan akan muncul. Masukkan sebab resit hendak dibatalkan dan tekan *Enter*.